Для начала, необходимо скачать приложение «Karcher Home Robots» в App store для IOS или Play Market для Android.

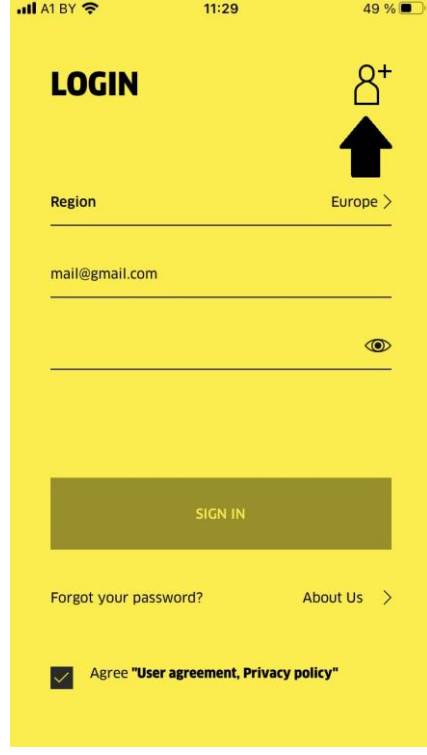

После установки приложения потребуется создать новый аккаунт:

В процессе создания аккаунта необходимо указать адрес электронной почты, и дважды пароль, который будет использован для входа в приложение «Karcher Home Robots»:

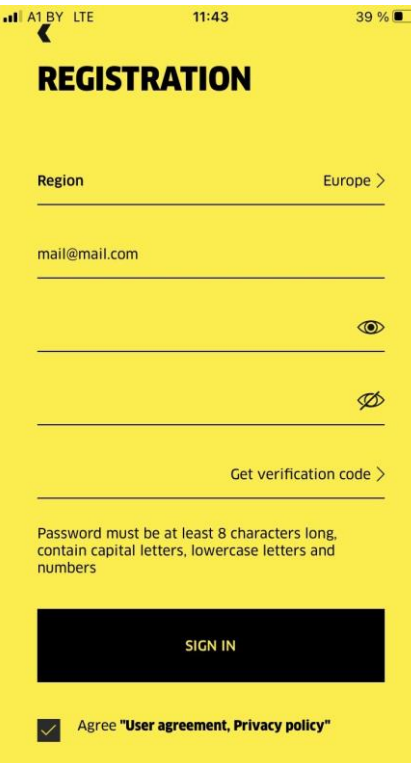

После указания вашей электронной почты туда придет код верификации, его нужно ввести в соответствующее поле. Если код не приходит - нажмите кнопку «Get verification code».

После входа в аккаунт необходимо добавить робот пылесос в список устройств:

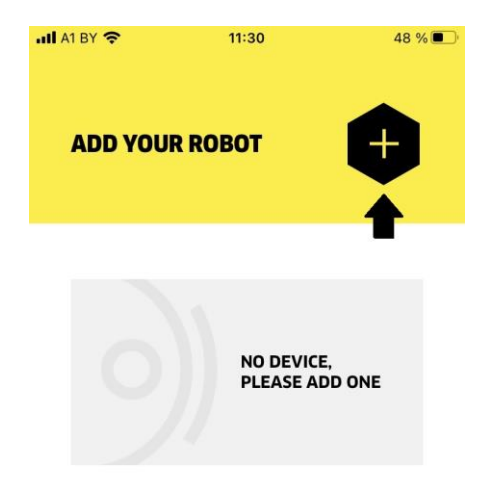

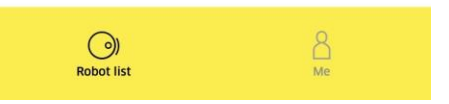

После выбора необходимой модели из списка необходимо подключить робот к зарядной станции и зажать кнопку включения на три секунды до появления звукового сообщения:

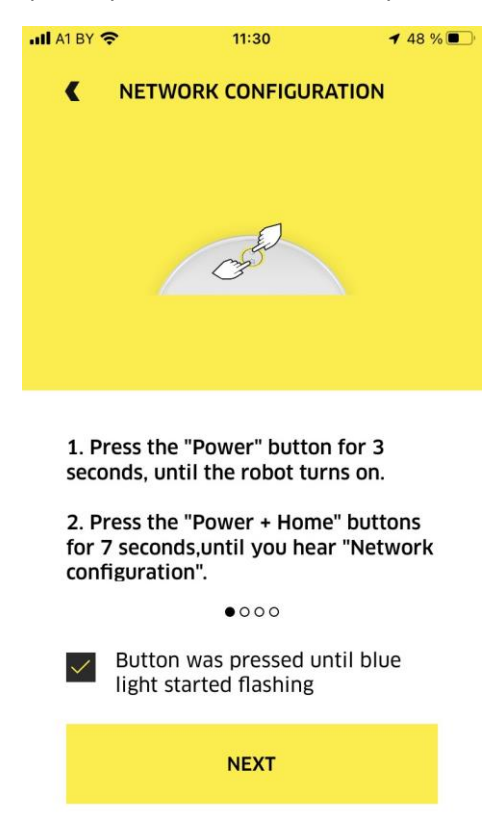

После этого необходимо зажать кнопку включения и одновременно кнопку «домой», примерно на 7 секунд, до появления звукового сообщения. Это позволит устройству перейти в режим подключения к новой сети.

После выполнения предыдущих действий поставьте галочку в приложении как на скриншоте выше и нажмите кнопку «Next». На следующем этапе необходимо выбрать Wi-fi сеть к которой будет подключен робот-пылесос и ввести пароль для доступа устройства к ней.

Обратите внимание, что аппарат поддерживает Wi-Fi стандарт 2.4 GHz, и не будет работать с сетью Wi-Fi 5GHz. В случае возникновения проблем с подключением, в первую очередь, убедитесь, что ваша домашняя сеть Wi-Fi может работать с частотой 2.4 GHz. Эту информацию можно уточнить у вашего интернет-провайдера.

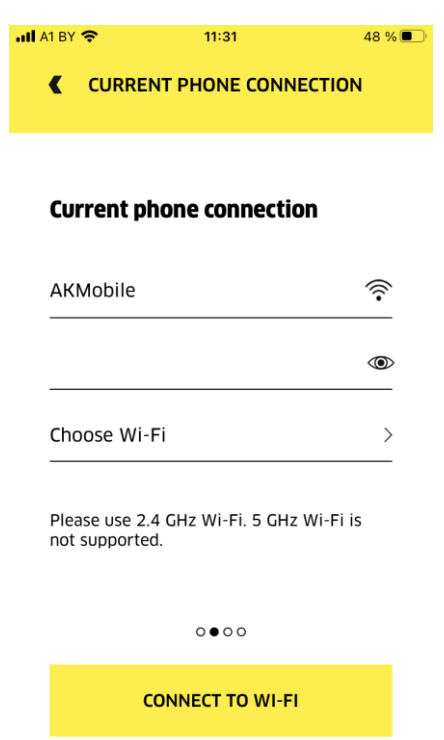

После заполнения всех полей нажмите кнопку «Connect to Wi-Fi».

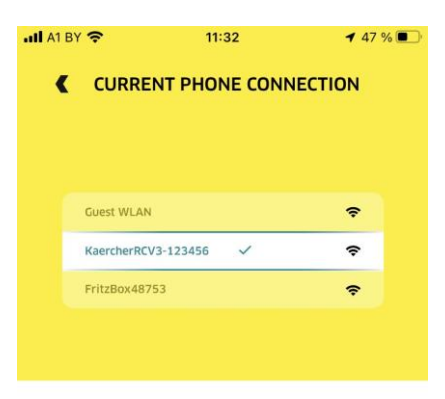

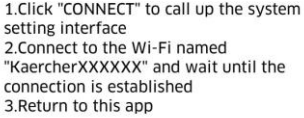

 $0000$ 

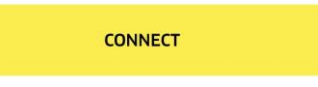

Далее снова нажимаем кнопку «Connect».

Вас переведет в меню выбора Wi-Fi сетей на вашем смартфоне. Необходимо выбрать из списка сетей ваш робот-пылесос. Это необходимо, чтобы передать пароль от вашей домашней сети Wi-Fi к аппарату. В списке сетей найдите аппарат, он будет отображаться в формате «KaercherRCV3- 123456». После выбора сети вам нужно вернутся в приложение «Karcher Home Robots».

*Обратите внимание, что на некоторых мобильных устройствах может возникнуть всплывающее уведомление, что сеть к которой вы подключились, не имеет связи с интернетом и предложит отключиться от этой сети или продолжить работать с ней, в таком случае, необходимо подтвердить работу с выбранной сетью.*

Если предыдущие шаги выполнены верно, то вернувшись в приложение вы увидите следующий экран:

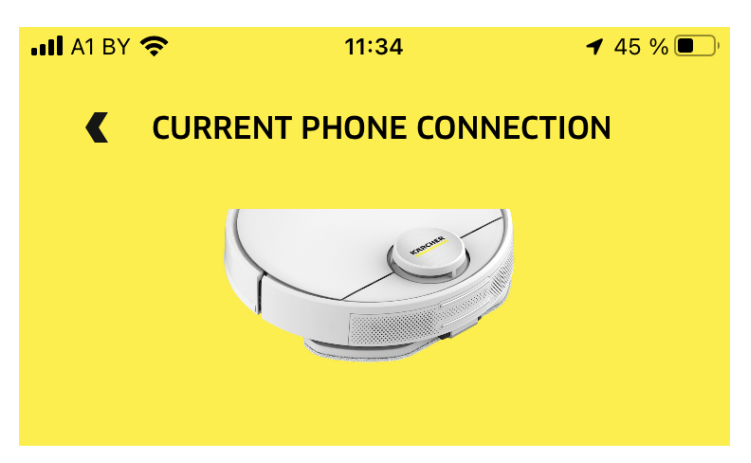

Connecting, please put the Robot as close as possible to the router

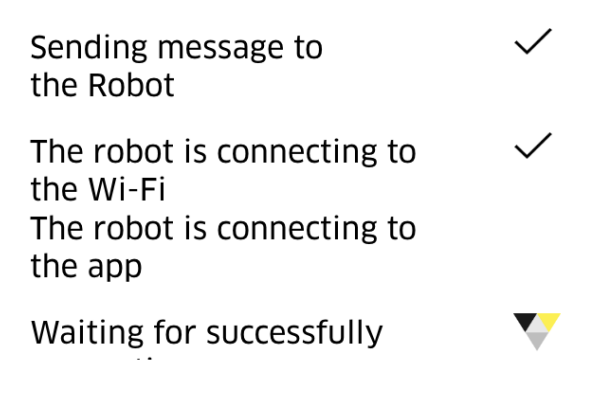

 $000$ 

После успешного завершения этого этапа вы можете снова подключить свой смартфон к домашней сети Wi-Fi.

Теперь ваш новый робот-пылесос будет отображаться в списке доступных устройств:

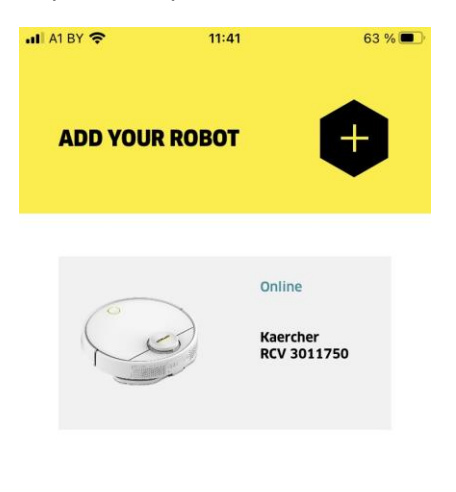

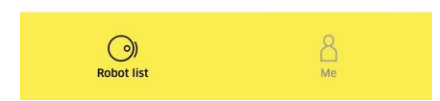

Нажав на ваш робот-пылесос в интерфейсе приложения вы увидите панель управления устройством и карту помещения. При первом включении роботу-пылесосу необходимо завершить процесс построения карты помещения. Рекомендуется, по возможности, убрать временные препятствия, чтобы карта помещения была наиболее полной.

По завершении построения карты станут доступны все функции, включая создание запрещенных зон:

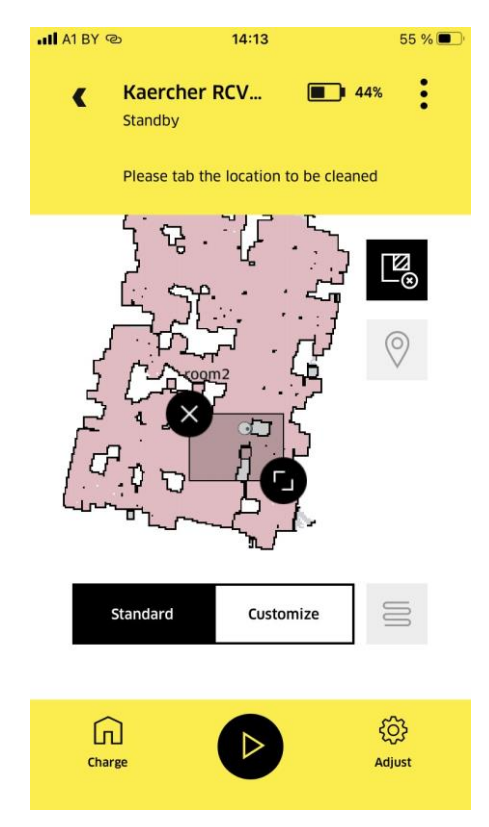

Или же функция локальной уборки в определенном месте на карте помещения:

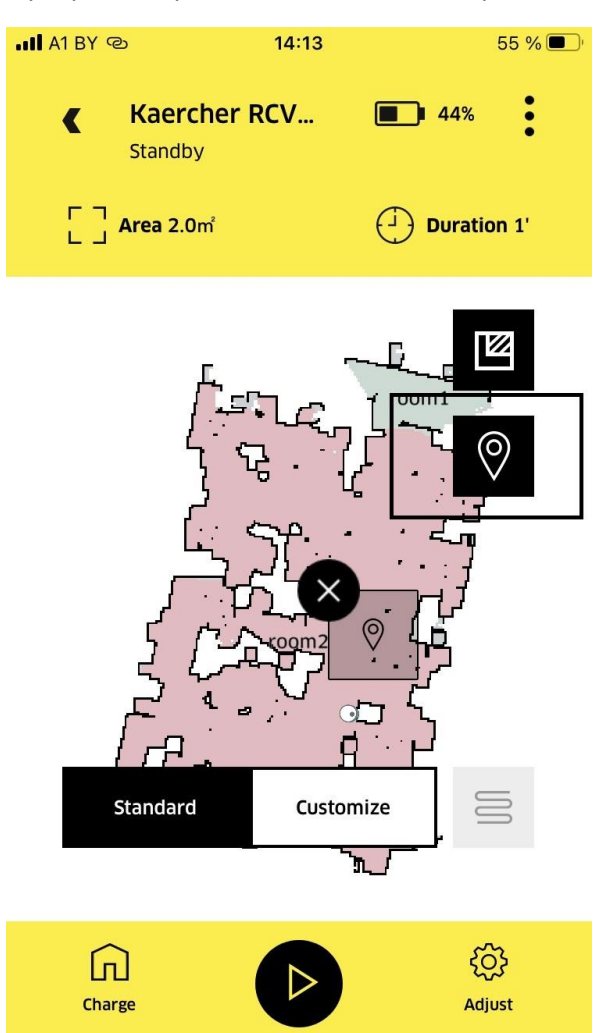